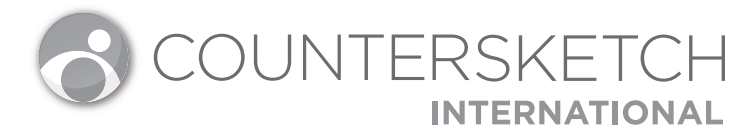

# Software Installation

### YOU WILL NEED:

- $\Box$  A computer which meets the system requirements (View the requirements at Gemvision.com/Support)
- $\Box$  Internet access
- $\Box$  CounterSketch® USB
- $\Box$  A Stuller account with a Stuller.com login
- □ Your CounterSketch serial code (located on the back of the blue box)
- $\Box$  Your Rhino serial code (located on the back of the blue box)
- **1** Insert CounterSketch USB drive into an available USB port on your PC. (*DO NOT remove USB drive until all parts of installation are complete*)
- **2** Open File Explorer and navigate to CounterSketch USB drive (*listed under "This PC" on Windows 10*)
- **3** Double click CounterSketchInstaller.exe.
- **4** Select the option to install Rhino 5. (*see Rhino 5 installation instructions on the next page*)
- **5** When Rhino 5 is finished installing, select Install CounterSketch. (see CS International installation instructions on the next page)
- **6** When CS International is finished installing, select Install Adobe Acrobat Reader XI. (*optional, but recommended to view the User Guide and other training materials; see Adobe Reader installation instructions on the next page*)
- **7** Click the X in the top right to close the installation window. USB drive can be safely removed.
- **8** Launch CS International by double clicking the CounterSketch shortcut on the desktop.
- **9** Validate Rhino and register CS International. You will have thirty (*30*) days to complete the validation.
- **10** Enter your Stuller.com credentials. If you do not have a Stuller account, click Need a Login? to register. Locate the unique serial code on the inside of the CounterSketch USB box. Enter the serial code in the fields provided and click Login. The Account Information menu will open. Complete the Account Information section to get up and running with the latest version of CounterSketch.

*If needed, .Net Framework 4.5 will automatically install. After it is installed, your computer will reboot, and then you will need to start the install of CounterSketch again.*

### SOFTWARE UPDATES

The Update tab provides easy methods for keeping the software current. Update settings are located within the CounterSketch Menu (icon in the top left corner) > Preferences > Update Settings.

We recommend choosing the Automatic option to routinely check for updates. When one is available, a message will appear in the status bar (below the Sketchpad). Simply click Now to apply the update.

*Occasionally a dialog box will appear indicating Rhino has a critical update. DO NOT update from Rhino! ONLY update Rhino when Gemvision indicates to do so. Your dealer will provide more information.*

#### **Rhino 5 Installation Instructions**

- **1** Click Install Rhino.
- **2** Enter Name and Email Address.
- **3** Select "License Key" option and enter Rhino 5 License number (*it prefills the RH50 segment; DO NOT select the option to "Float my license on the network using the Zoo" or CS International will not launch*)
- **4** Select "I agree to the terms and conditions" and click Next.
- **5** Click Next to install. (*DO NOT select the option to change the installation directory or CS International will not launch*)
- **6** When Rhino is finished installing, click Close and return to the CS International installation window.

#### **CS International Installation Instructions**

- **1** Click *I accept the terms in the License Agreement* and click Install.
- **2** When CS International is finished installing, click Finish and return to the CS International installation window.

## 

#### **Adobe Reader Installation Instructions**

- **1** Click Next.
- **2** Click Install.
- **3** When Adobe Reader is finished installing, click Finish and return to the CS International installation window.